# **1 Voraussetzungen und Hinweise**

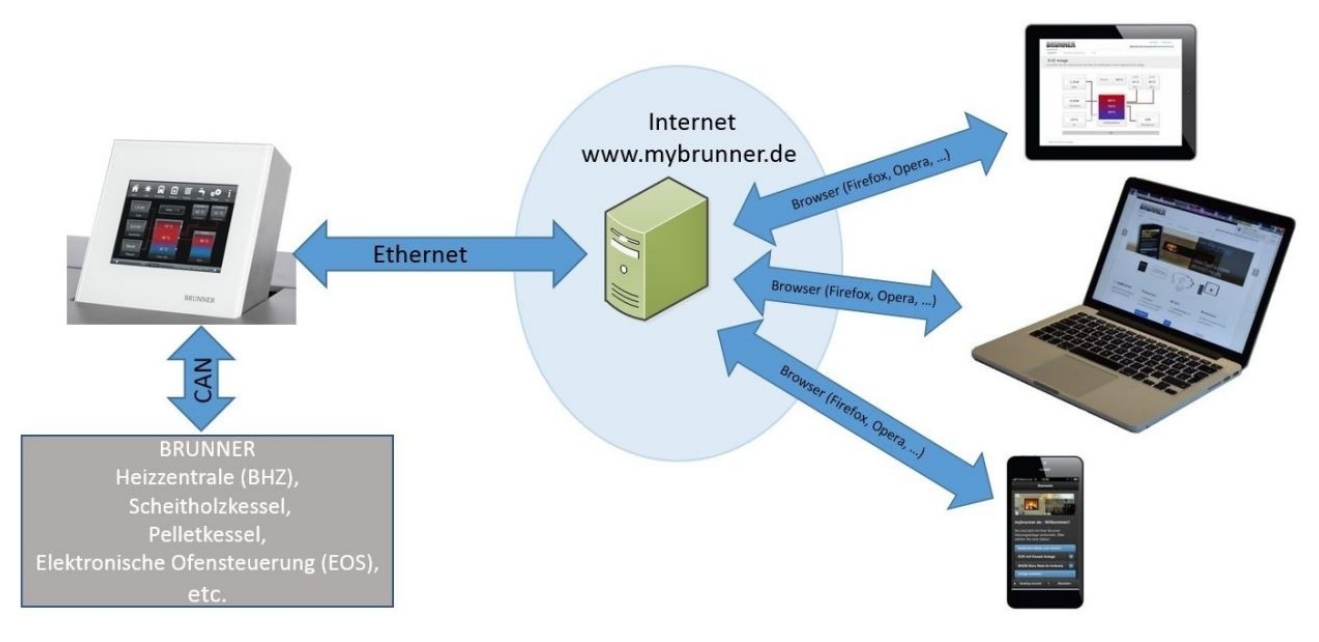

### **Voraussetzungen für den Online-Zugriff auf die BRUNNER Heizung**

1. Sie haben eine BRUNNER Heizung mit Touchdisplay;

2. Das Touchdisplay muss den Software-Stand Release 4.0 (ab Dezember 2013) oder höher verfügen;

3. Erforderlich ist eine Internetanbindung zwischen Touchdisplay und Internetzugang (Router) im Gebäude. Die Internet-Flat Rate ist für einen sinnvolles Betrieb erwünscht.

4. PC/Tablet/Smartphone mit Zugang zum persönlichen E-Mail-Konto.

5. PC/Tablet/Smartphone mit Internetzugang über einen Browser auf **www.mybrunner.de**

## **Hinweise zur Registrierung**

Jedes Bedienteil (Touchdisplay) kann man einmal registrieren. Man kann einem Bedienteil nur eine E-Mail-Adresse zuordnen.

Wenn der Betreiber eine andere E-Mail-Adresse anwenden möchte, muss er die Registrierung löschen und die gesamte Registrierung nochmals durchführen (dafür die Schaltfläche **Registrierung löschen** verwenden). Gleiche Vorgehensweise auch bei einem Betreiberwechsel.

Falls ein Betreiber mehrere Touchdisplays zu einer Heizanlage hat, kann jedes Touchdisplay an mybrunner angebunden werden. Jedem Bedienteil kann eine andere E-Mail-Adresse zugeordnet werden.

Bei mobilen Geräten wie Tablets oder Smartphones können bei älteren Androidvarianten die eingebetteten Browser nicht verwendet werden; deswegen sollten Sie einen aktuellen Browser wie Firefox, Opera, Chrome laden.

## **Falls Sie sich nicht enloggen können, überprüfen Sie:**

1. ist das Bedienteil in Setup (Login aktiv)? Führen Sie vor dem Einloggen ein Setting logout ein. (Schaltflächen: **Settings** / **Bedienteil** / **Settings logout** ).

2. ist die Systemzeit des Bedienteils nicht eingestellt? Sie muss so exakt wie möglich sein. Auch die Wochentage, Zeitzonen und Jahreszahlen müssen der Wahrheit entsprechen (Siehe: Bedienungsanleitung / Kap. "Eigene Einstellungen" / Kap. "Individualisierung des Touch-Displays")

3. wird gerade ein Update der Anlage oder einer Steuerung durchgeführt? Warten und nach Durchführung erneut versuchen.

### **Hinweise zur Freischaltung zum Service-Zugriff**

Die Freigabe zu Service-Zwecke ist entweder dem Heizungsbauer oder dem BRUNNER-Service möglich. Gleichzeitige Zuschaltung beider Fachleute ist nicht möglich.

# **2 Registrieren**

# **1. Erstmalige Registrierung starten**

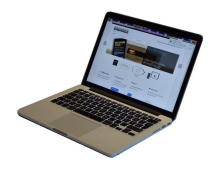

1.1. **www.mybrunner.de** aufrufen; 1.2 Schaltfläche **Jetzt registrieren** an-

klicken;

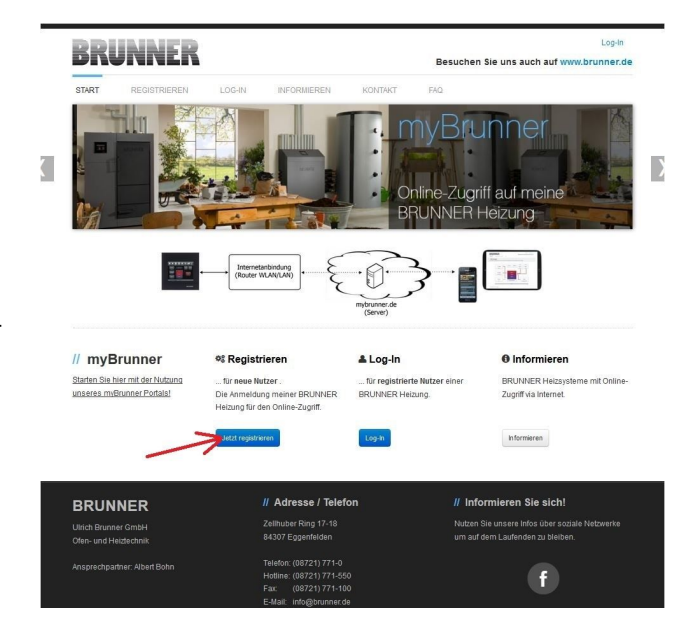

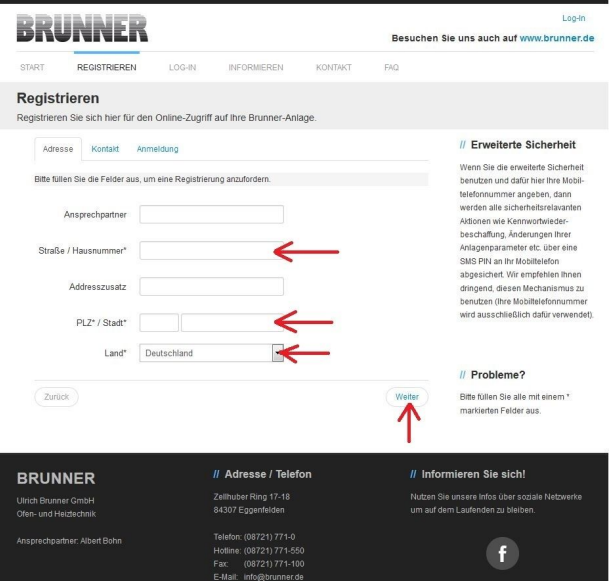

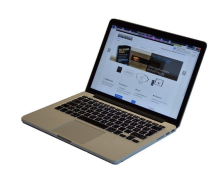

1.3 Kontaktdaten (Name, Adresse) angeben; die mit \* markierten Felder sind Pflichtfelder;

1.4 Nach Eingabe auf **weiter** klicken;

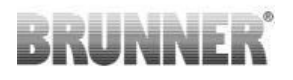

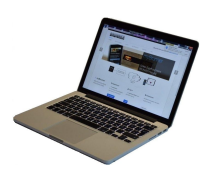

1.5 Tragen Sie eine gültige E-Mail-Adresse ein;

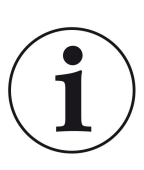

Die E-Mail-Adresse ist gleichzeitig Ihr Anmeldename !!!

1.6 Optional - zur erhöhten Sicherheit - können Sie Ihre Mobiltelefonnummer eingeben.

1.7. Um die Eingabe auf dieser Seite zu beenden auf **weiter** klicken.

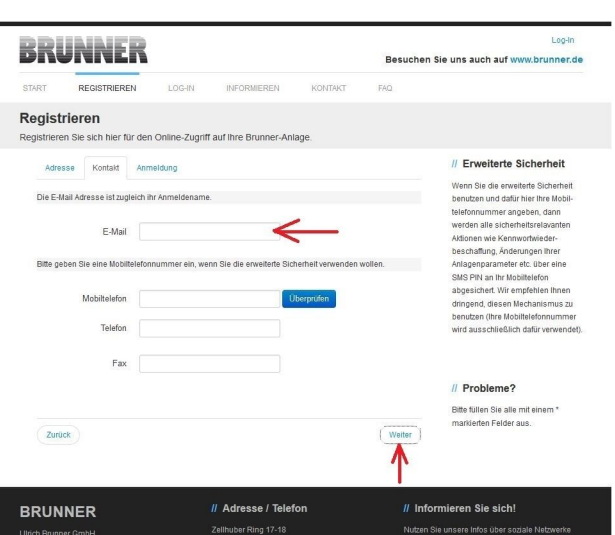

1.8 Geben Sie ein Kennwort (Password) ein;

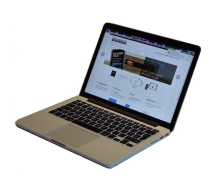

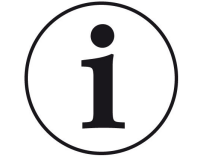

Das Kennwort muss mindestens 8 Zeichen haben !!

Bitte behalten Sie dieses Kennwort, da es als Eingangsweise zu Ihrer Anlage dient.

Alle Felder sind Pflichtfelder !

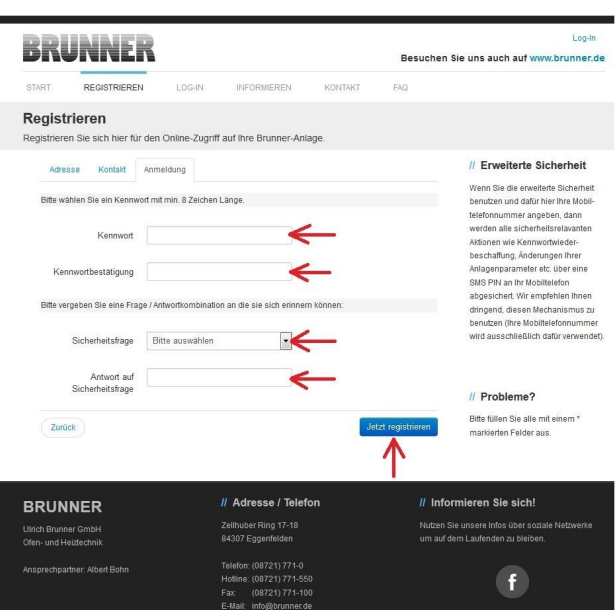

1.9 Wählen Sie sich eine Sicherheitsfrage aus. Anwählbar sind: Ihre Lieblingsfußballmannschaft? Ihr bevorzugtes Reiseland? Geburtsname der Mutter? Ihr Lieblingsfilm? Ihr Lieblingsbuch? Ihr Lieblingstier? Name der ersten Freundin? Name es ersten Haustiers? Für Sie bedeutende Jahreszahl? Ihr Lieblingsrestaurant?

Geben Sie eine passende Antwort, die zur Bestätigung der Sicherheit später notwendig ist.

1.10 Nach Eingabe auf die Schaltfläche **Jetzt registrieren** klicken.

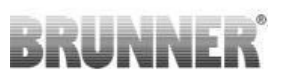

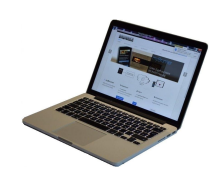

1.11 Die Aufnahme Ihrer Registrierung wird angezeigt:

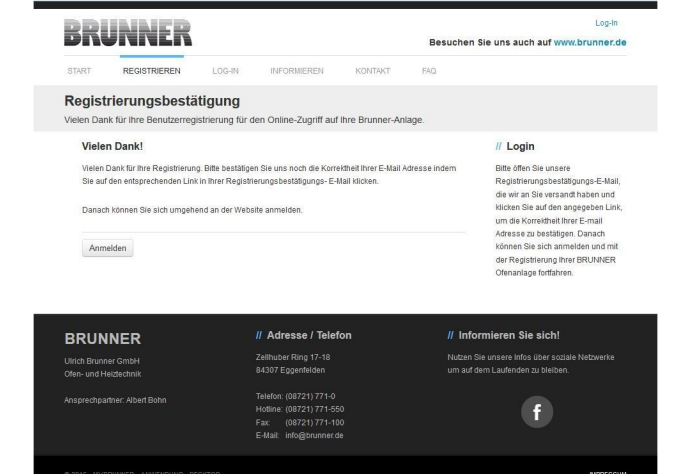

# **2. E-Mail-Postfach - Registrierungsbestätigung**

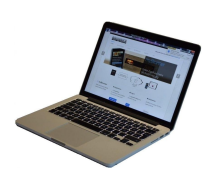

2.1 Öffnen Sie die Mail vom "*websystem*" und im Betreff: "*Brunner Zentrale Benutzerverwaltung: Registrierungsbestätigung*"

2.2 klicken Sie auf den Link;

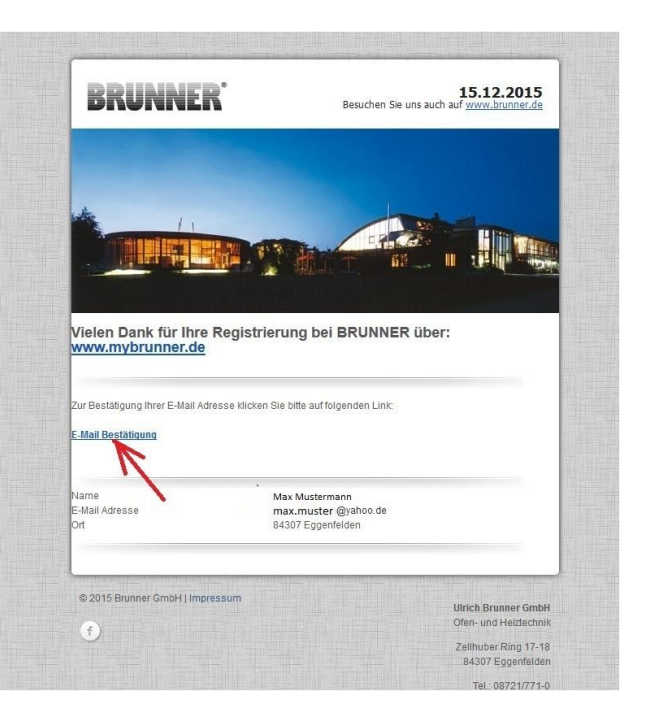

### **3. Anmelden**

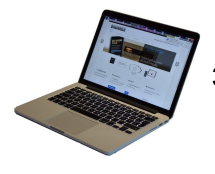

3.1 Klicken Sie auf **Anmelden**

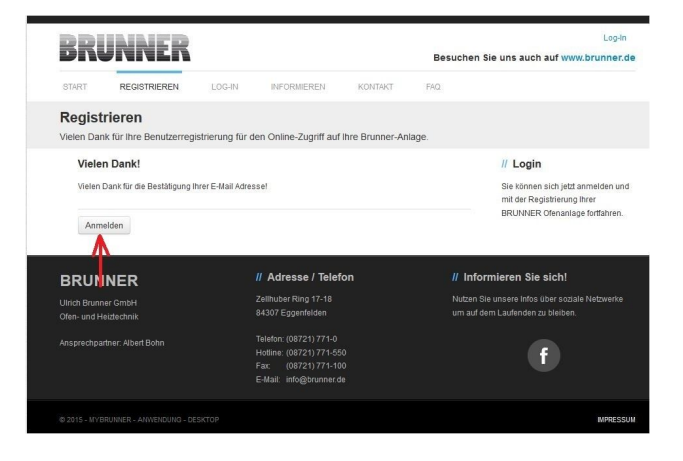

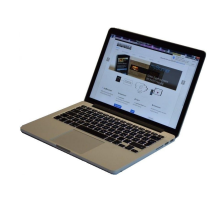

3.2. Tippen Sie bei **Anmeldename** Ihre E-Mail-Adresse 3.3 Tippen Sie Ihr **Kennwort** (vorher

eingegeben und wiederholt - siehe 1.8)

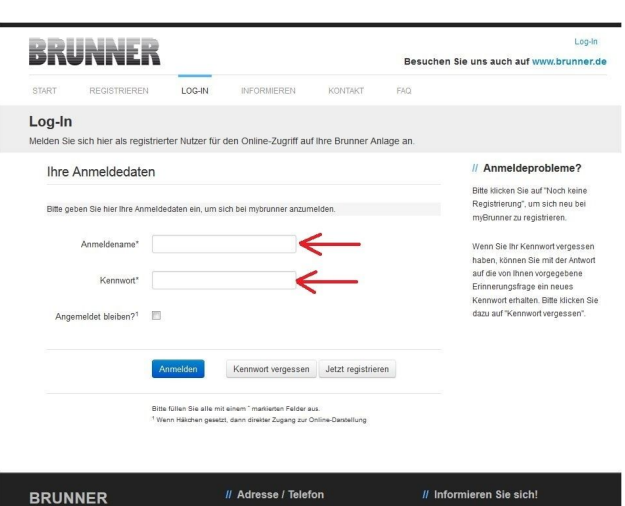

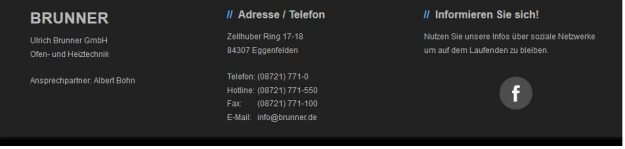

# **4. Netzwerk aktivieren**

Um zu sehen ob Sie eine Internetverbindung am Touchdisplay haben oder nicht, schauen Sie auf die Grafik (Erdkugel) unten rechts am Touchdisplay. Bei existierender Internetverbindung (Netzwerk aktiv) ist die Erdkugel grau.

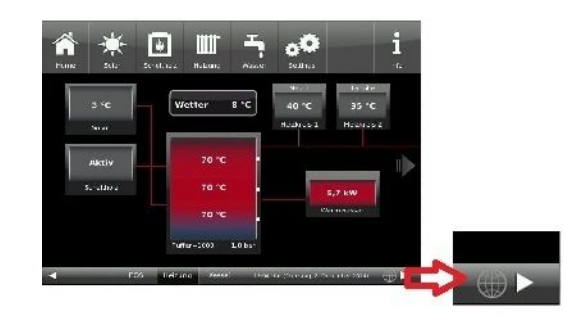

*Abb. 1: Mit Internetverbindung (graue Erdkugel)*

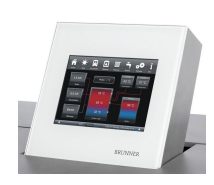

4.1 Klicken Sie in der oberen Menüleiste auf **Settings**

4.2 Geben Sie PIN-Code **9999** ein

4.3 Klicken Sie auf die Schaltfläche **Netzwerk**

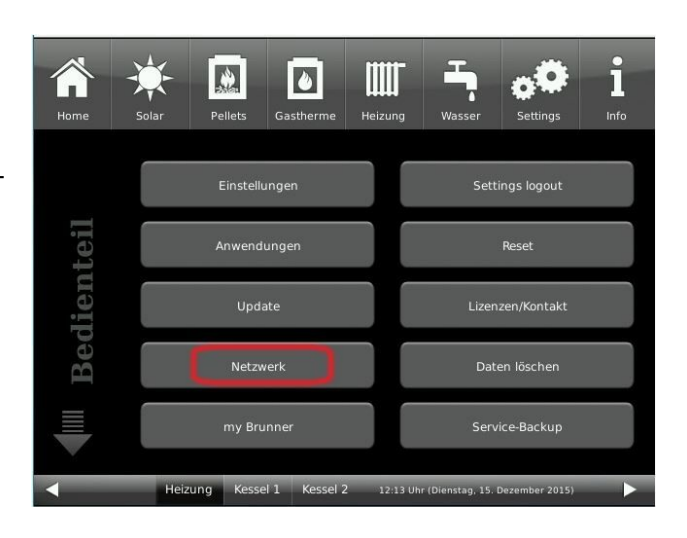

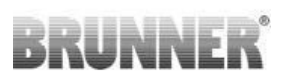

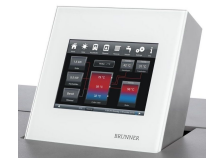

4.4 Beim erstmaligen Zugriff ist das Statusfeld auf deaktiviert. Um es zu aktivieren klicken Sie auf die Schaltfläche **deaktiviert**;

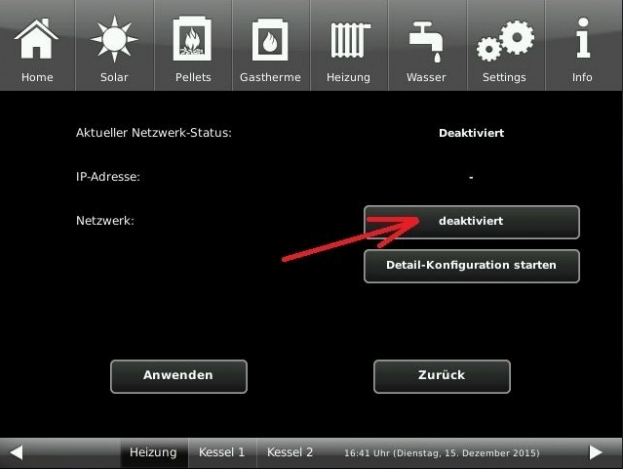

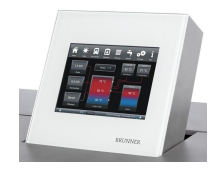

4.5 Es erscheint ein Dialogfenster, wo Sie die Schaltfläche auf **aktiviert** anklicken. Diese wird orange.

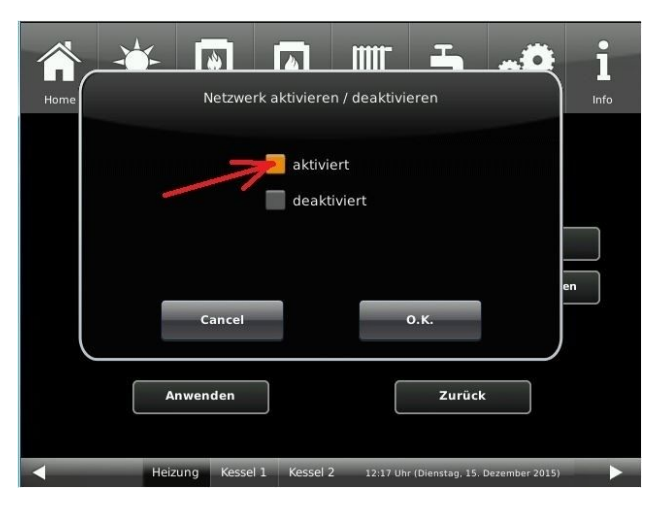

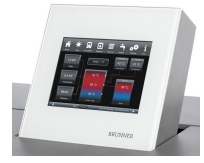

4.6 Auf die Schaltfläche **Anwenden** klicken

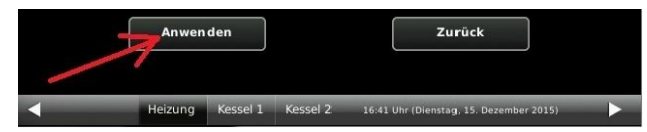

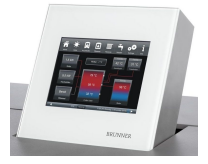

4.7 Im Dialogfenster auf **ersetzen** klicken.

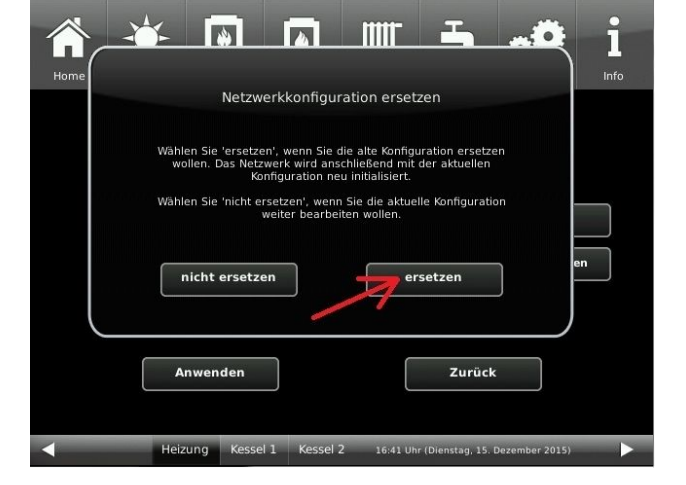

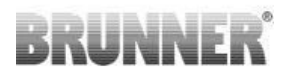

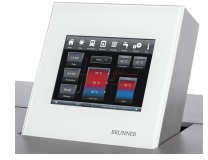

4.8 Als Ergebnis überprüfen Sie folgende Anzeigen: ob der aktuelle Netzwerk-Status online ist, das Netzwerk aktiviert ist und die graue Erdkugel erscheint, also die Internetverbindung des Touchdisplays wurde hergestellt?

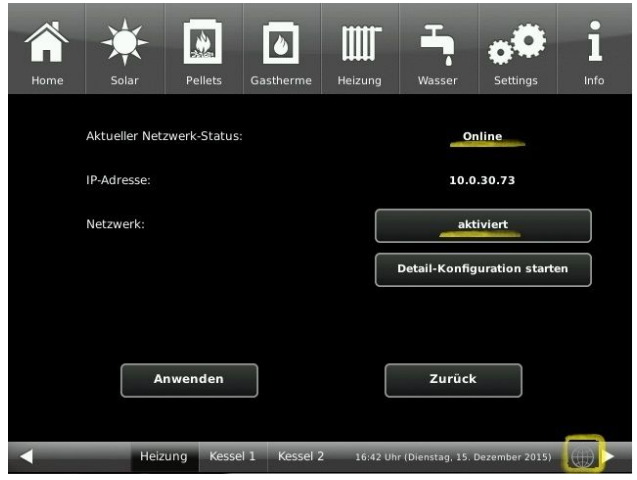

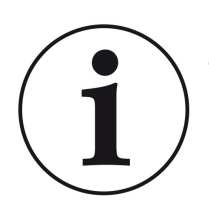

Falls dabei Probleme auftauchen, klicken Sie die Schaltfläche **Detail-Konfiguration starten** und machen die Einstellungen von Hand. Falls immer noch Probleme existieren und die o.g. markierten Stellen nicht dementsprechend angezeigt werden, schauen Sie auf die Einstellungen Ihres Routers.

Ggf. kontaktieren Sie einen IT-Fachmann.

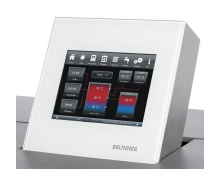

4.9 Klicken Sie auf **zurück**

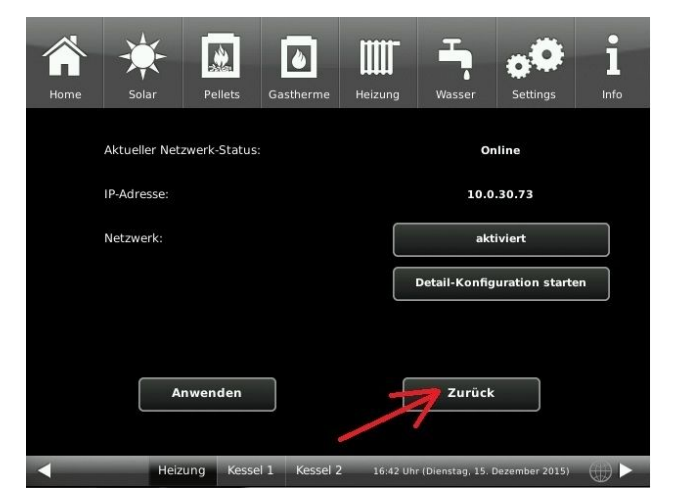

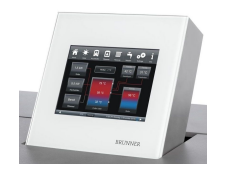

4.10 Klicken Sie auf **beenden**

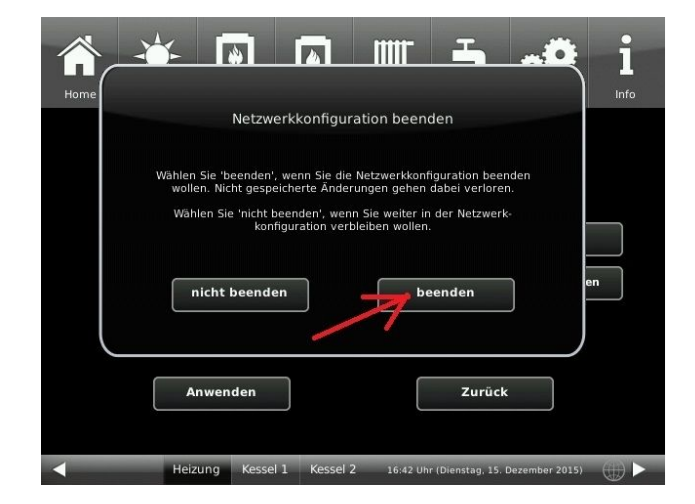

# **5. mybrunner am Touchdisplay einrichten**

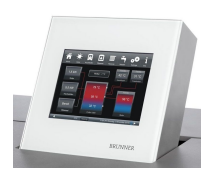

5. Folgende Anzeige wird automatisch eingeblendet:

5.1 Klicken Sie auf die Schaltfläche **my Brunner**

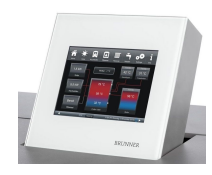

Bei erstmaligem Zugriff ist der Statusfeld deaktiviert.

5.2 Auf **Deaktiviert** klicken

5.3 **aktiviert** auswählen

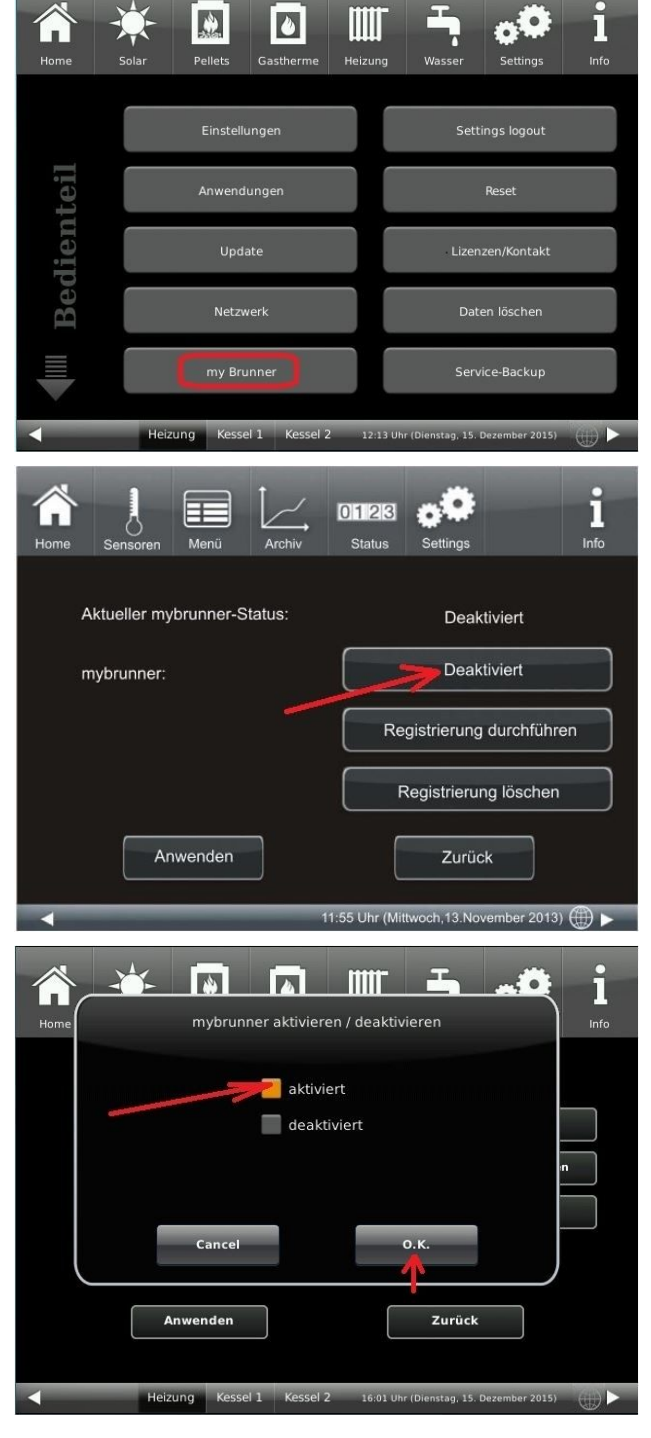

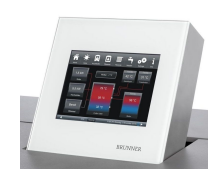

5.6 mybrunner-Status aktivieren; Mit **O.K.** bestätigen

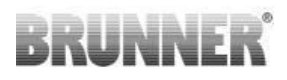

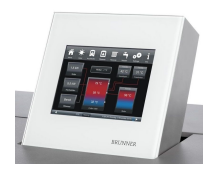

5.7 Auf **Registrierung durchführen** klicken

5.8 Es erscheinen die AGBs.

5.9 Die Allgemeinen Geschäftsbedin-

drückt wird, färbt er sich Orange)

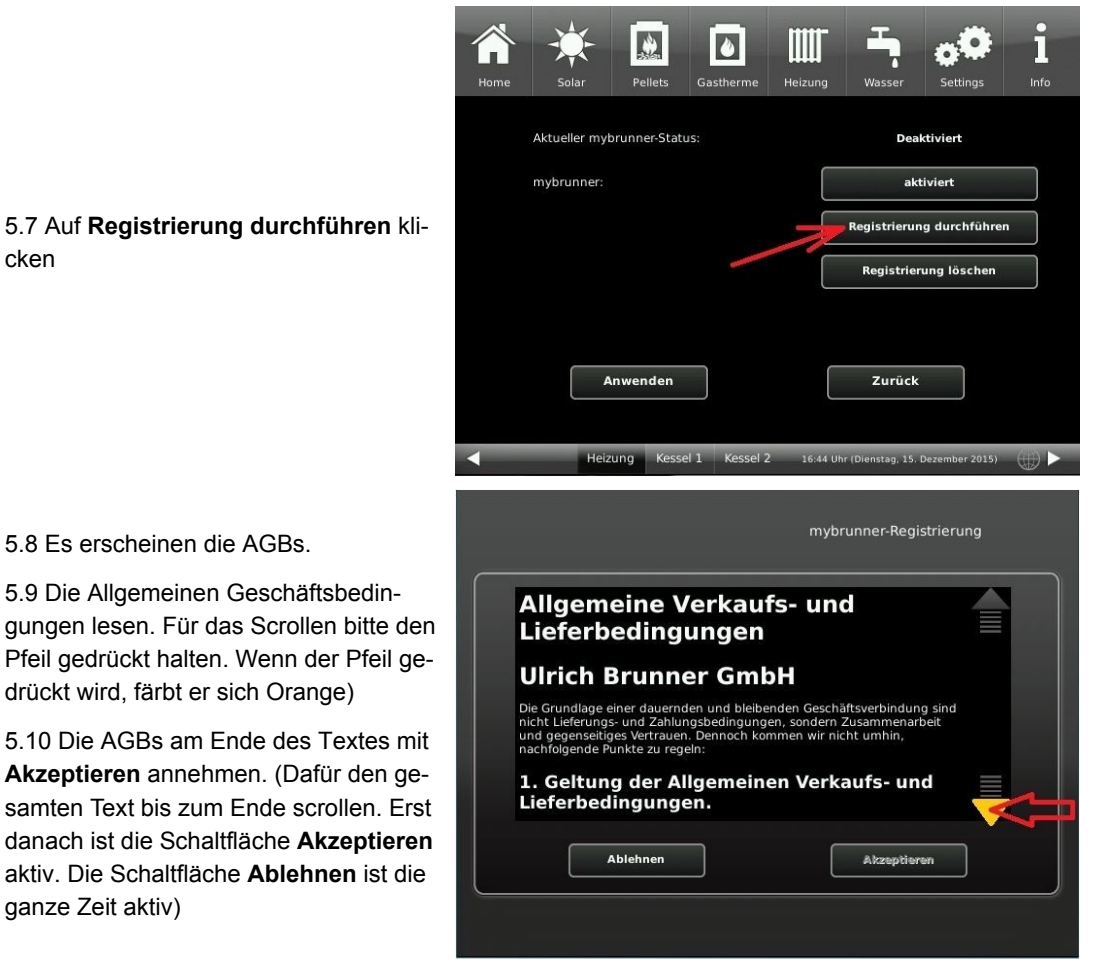

### **6. Registrierungscode ermitteln**

ganze Zeit aktiv)

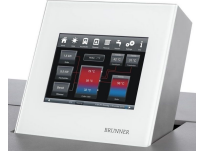

6. Automatisch erscheint folgende Anzeige mit dem Registrierungscode des Touchdisplays (Bedienteil). Diese Zahl bleibt über 2 Stunden angezeigt.

Mit diesem Registrierungscode Ihres Bedienteils sollen Sie die Registrierung am PC weiterführen.

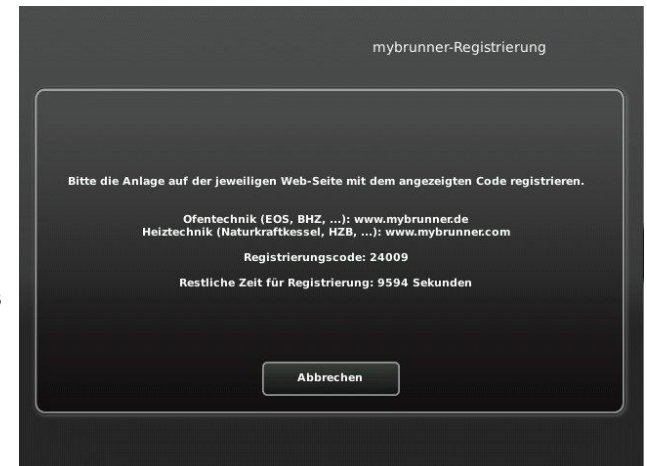

# **7. Brunneranlage registrieren**

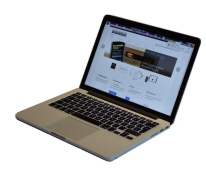

7.1 Das Bedienteil (Touchdisplay) der Brunneranlage muss registriert werden. Dafür klicken Sie die Schaltfläche **Neues Bedienteil** :

7.2 Im Feld *Registrierungscode* die Registrierungsnummer vom

Ihnen gewünschte Benennung der

7.4 Am Ende auf **Registrieren** kli-

Touchdisplay eingeben

Anlage angeben.

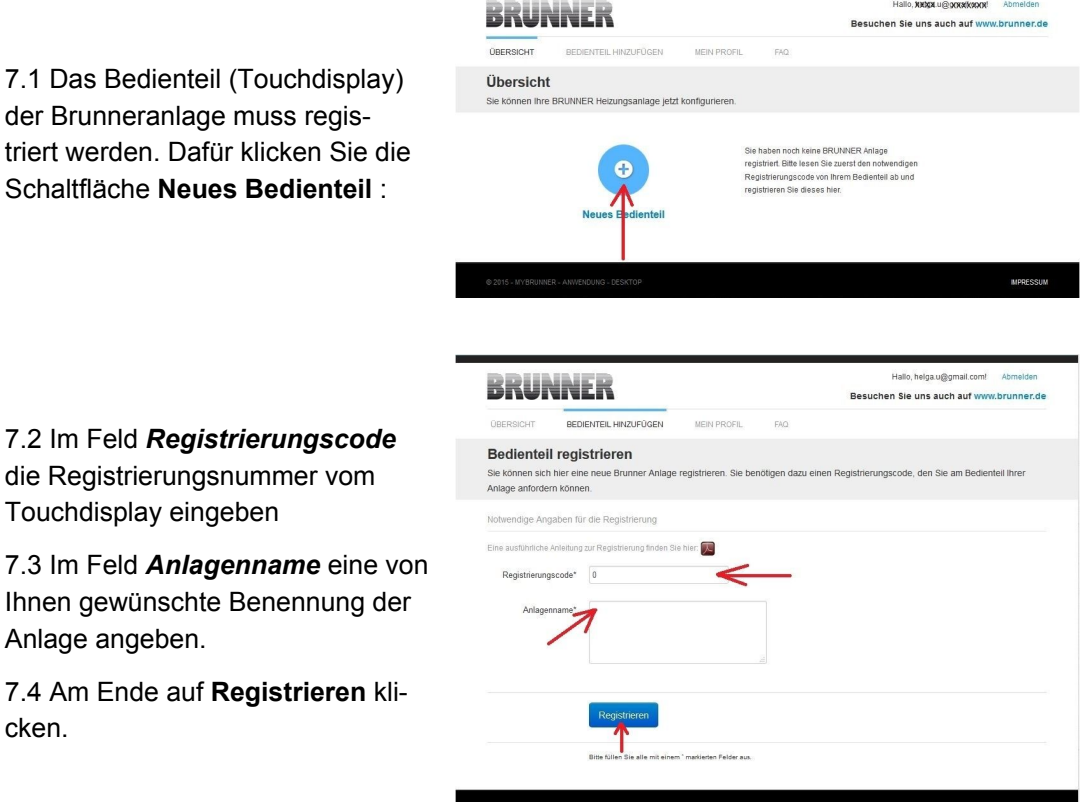

## **Probleme beim Verbindungsaufbau?**

cken.

Das sind nur leichte Störungen, die durch das Wiederholen folgender Schritte automatisch behoben werden:

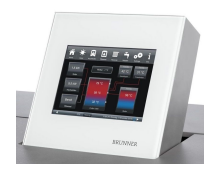

Falls die Meldung zum Verbindungsaufbau zu lange angezeigt wird, also die Anzeige am Bedienteil ist:

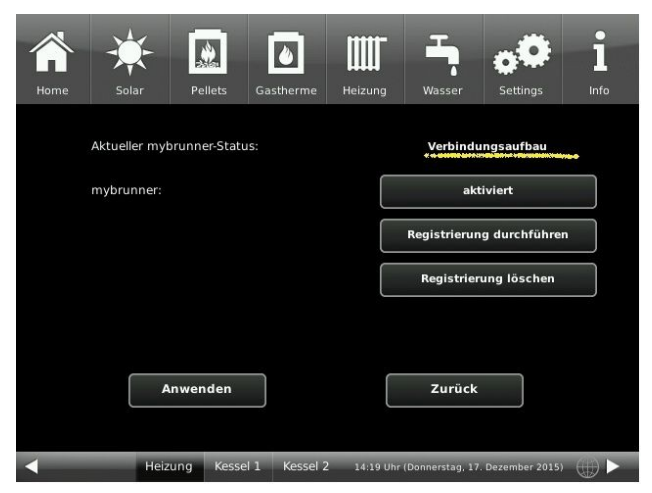

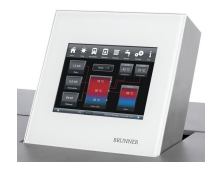

A. Klicken Sie auf **Anwenden**

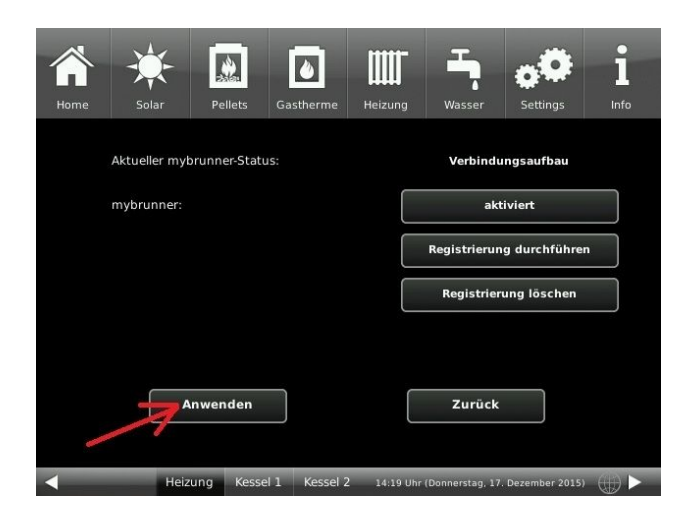

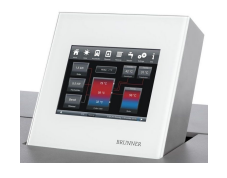

B. Klicken Sie auf **ersetzen**

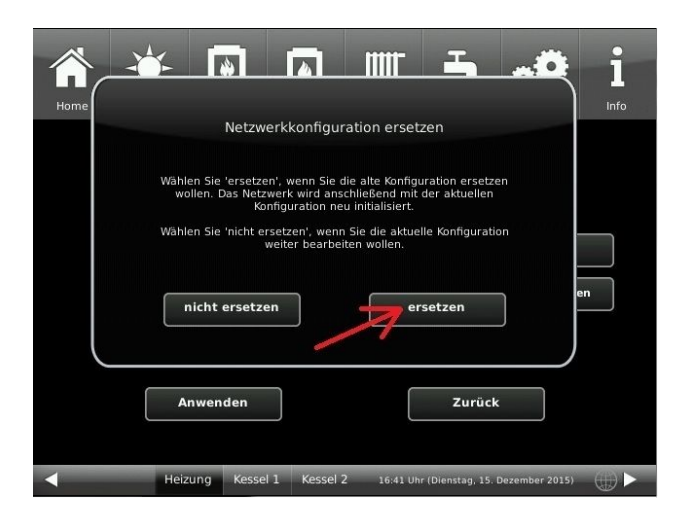

Wiederholen Sie diese Schritte A + B bis statt **Verbindungsaufbau** der Text **online** steht. Danach fahren Sie mit der Registrierung weiter fort.

# **8. Registrierung am Touchdisplay abschließen**

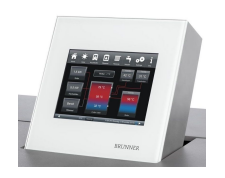

8.1 Bestätigen Sie die Anzeige der erfolgreichen Registrierung mit **O.K.**

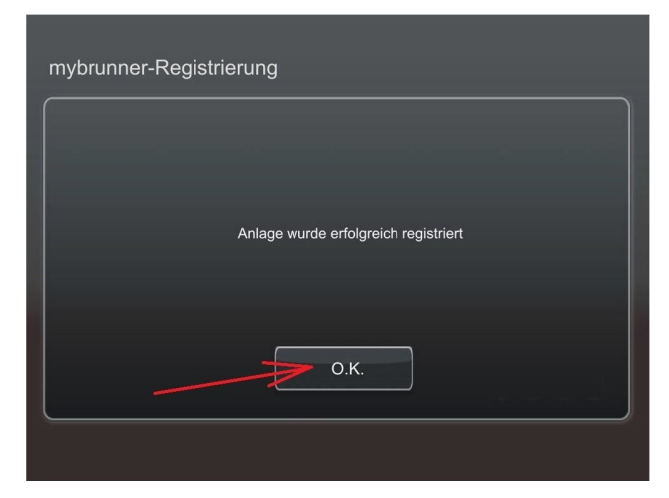

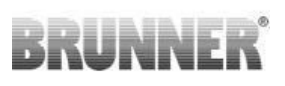

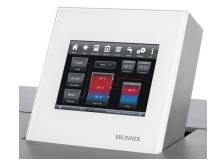

8.2 In der Anzeige verfolgen Sie speziell die Farbe der Erdkugel. Sie muss blau sein, also die Verbindung zu mybrunner besteht.

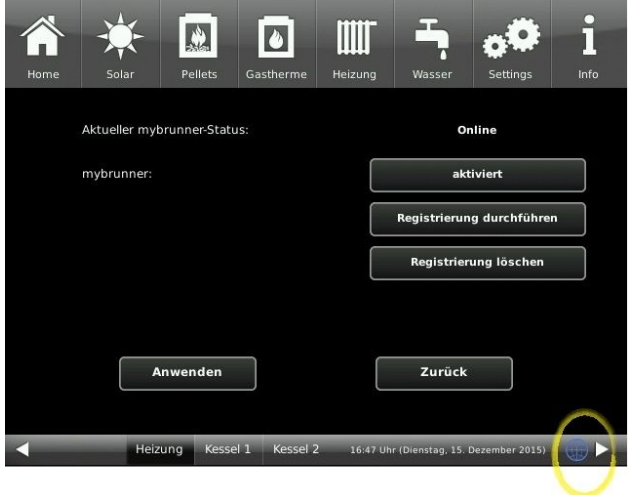

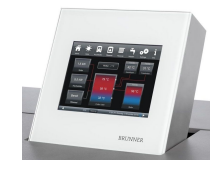

Um die Registrierung abzuschließen,

8.3 klicken Sie auf **zurück** und auf **beenden**.

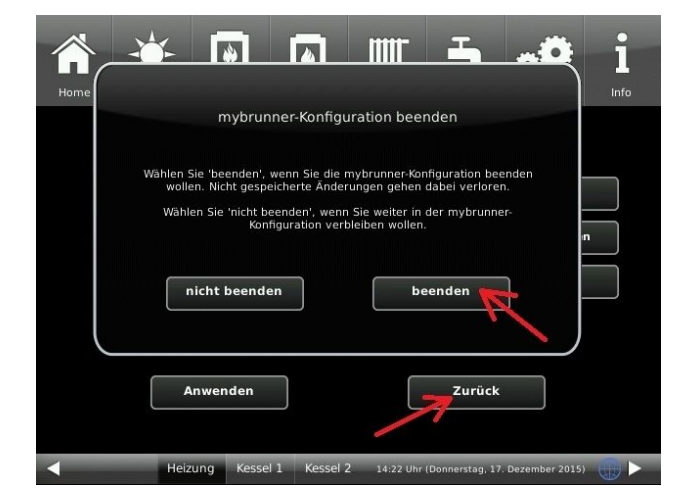

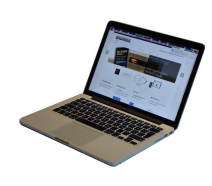

und am PC erscheint folgende Anzeige, die an dieser Stelle normal ist, weil man mit dem Bedienteil immer noch eingeloggt ist.

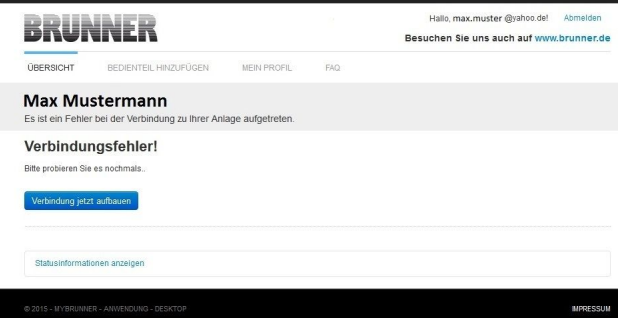

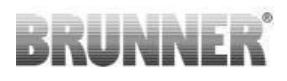

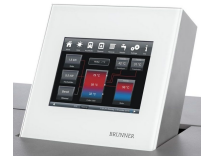

Es erscheint automatisch die Ebene zum Abmelden. Klicken Sie auf die Schaltfläche **Settings logout** Die Ansicht wechselt automatisch auf die Home-Ansicht Ihrer Anlage.

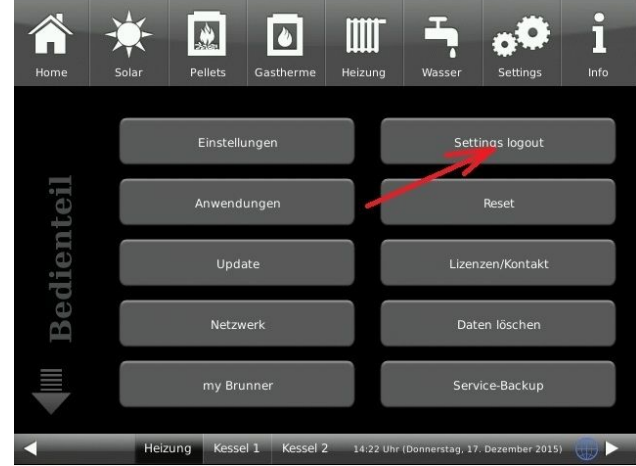

# **9. Online-Zugriffe auf das Bedienteil am PC, Tablett oder Smartphone**

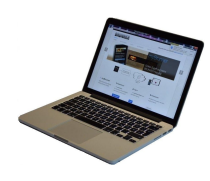

Am mobilen Gerät (Notebook, Tablett, Smartphone usw.) haben Sie die Ansicht der Anlage:

Jetzt können Sie die gesamte Bedienung der Anlage vom mobilen Gerät durch mybrunner.de machen. Ausnahme sind die Parameterebenen unter Settings.

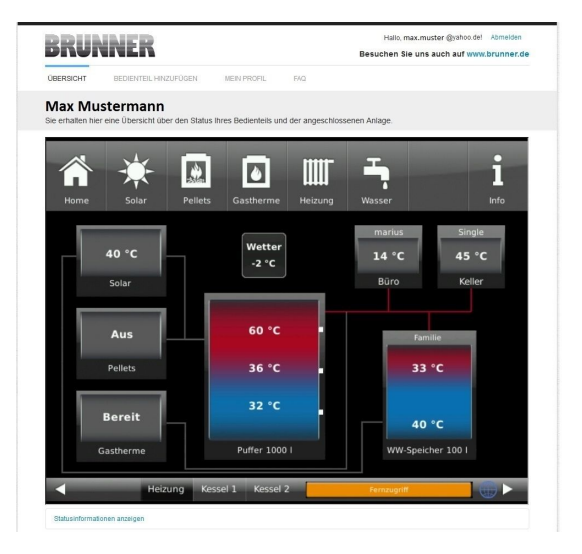

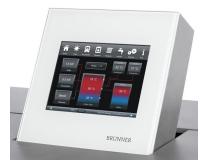

Währenddessen haben Sie folgende identische Anzeige am Touchdisplay:

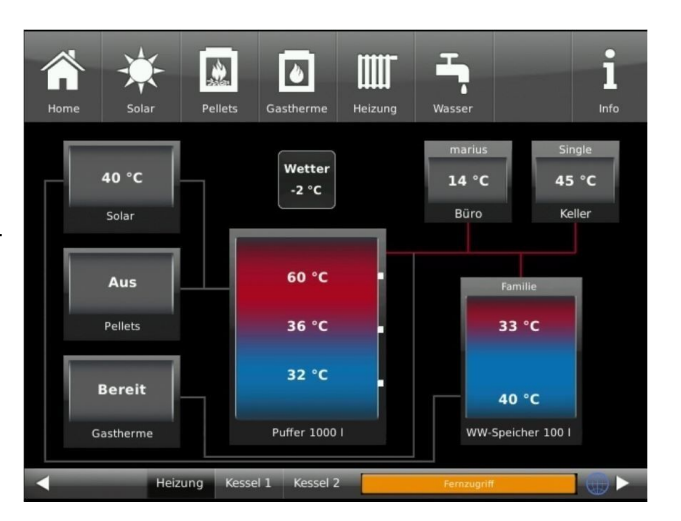

 $\rightarrow$  Die Registrierung ist abgeschlossen.

# **3 Log-In**

**Vor dem PC, Tablett oder Smartphone:**

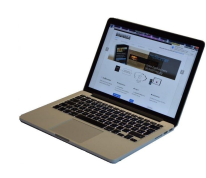

1.1 **www.mybrunner.de** im Browser aufrufen

1.2 Geben Sie Ihr Anmeldename ein (= Ihre bei der Registrierung angegebene E-Mail-Adresse)

1.3 Geben Sie Ihr Kennwort ein (bei der Registrierung angegeben)

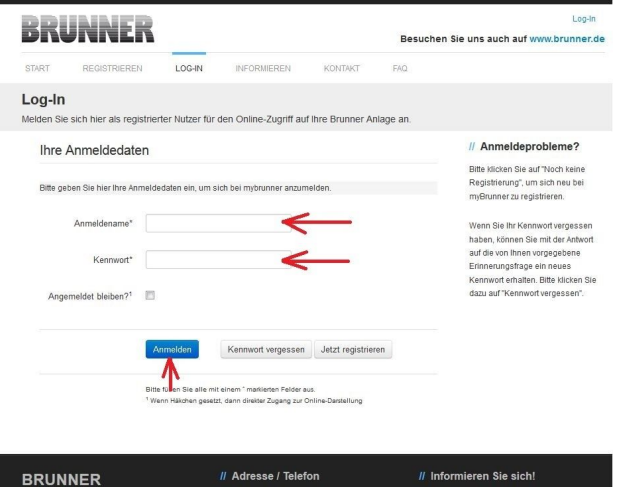

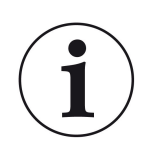

Bei vergessenem Kennwort steht Ihnen die Schaltfläche **Kennwort vergessen** zur Verfügung. Hier geben Sie Ihre E-Mail-Adresse ein und die Antwort auf Die von Ihnen gewählte Sicherheitsfrage (sie wird über dem Antwortfeld eingeblendet); Klicken Sie auf **Neues Kennwort anfordern** und Sie bekommen eine E-Mail mit einem neuen Kennwort, das Sie dann auf der Log-In-Seite von mybrunner.de im Feld "Kennwort" eingeben.

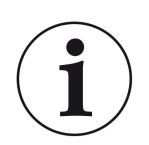

Falls Sie Ihr Kennwort erneut ändern möchten oder um Ihre Kontaktdaten zu ändern oder eine erweiterte Sicherheit anwenden, gehen Sie auf **Mein Profil**.

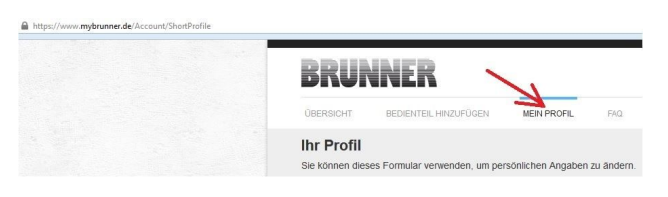

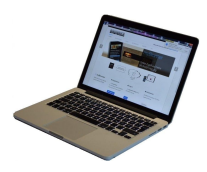

Die aktuelle Übersicht Ihrer Anlage erscheint auf dem Bildschirm Ihrer PC, Notebook, Tablett oder Smartphone.

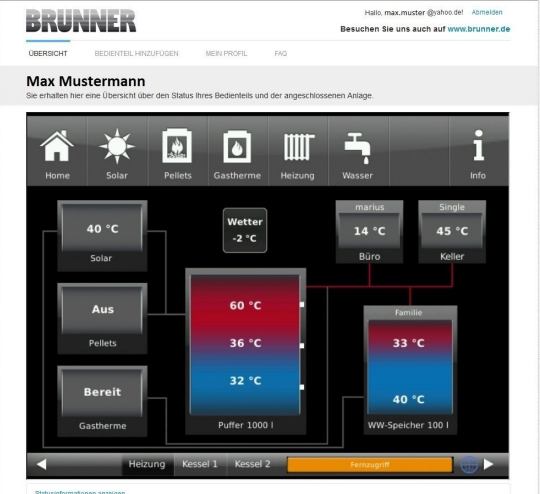

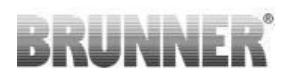

# **Vor dem Touchdisplay der BRUNNER-Anlage**

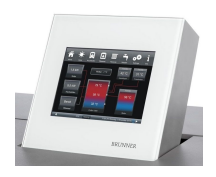

Um den mybrunner-Status zu sehen klicken Sie: **Settings** + PIN-Code (9999) / **Bedienteil** / **mybrunner**

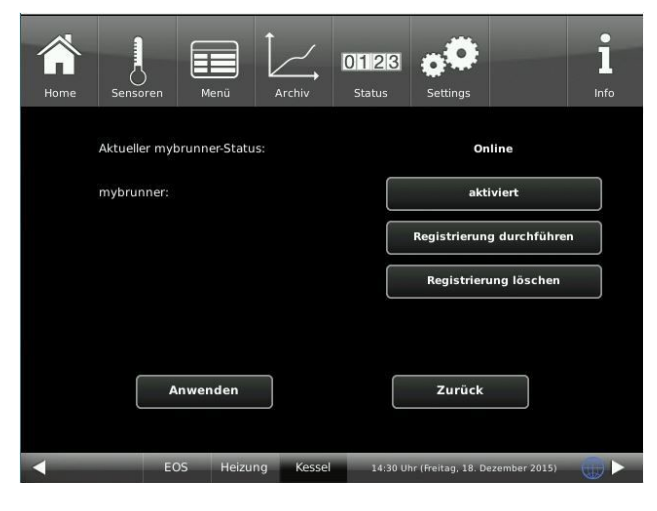

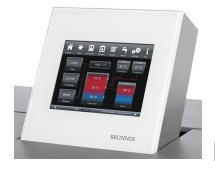

Falls das Bedienteil ferngesteuert wird, erscheint ein auf dem Touchdisplay an der Anlage, die Anzeige:

- orange Balken mit Text : *Fernzugriff*.

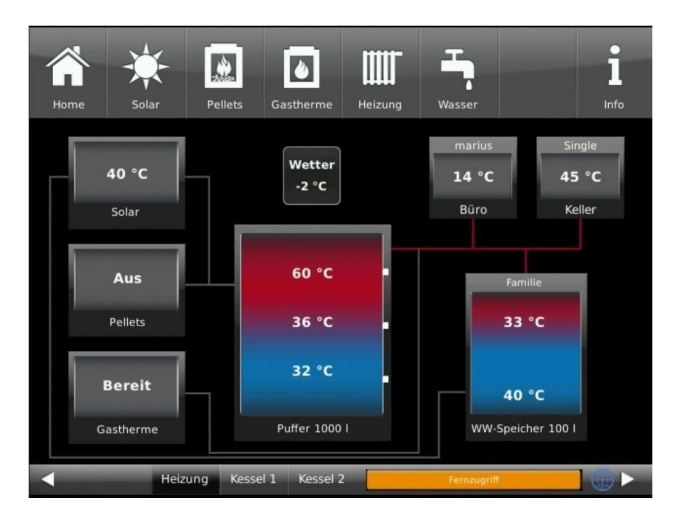

## HINWEIS

Die Heizanlage kann nur von einem Gerät gesteuert werden! Entweder das Touchdisplay an der Anlage verwenden oder die Übersicht am mobilen Gerät benutzen.

# Hinweis:

Einstellungen bzw. Veränderungen der Parameter unter der Schaltfläche Settings können nicht über einen Fernzugriff unternommen werden. Ausnahme der von Ihnen freigegebene Zugriff für den Heizungsbauer oder für die Firma BRUNNER .

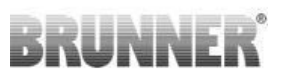

# **4 Freigabe für den Service-Zugriff**

**brunner.de** an (siehe log-in)

Der Anlagenbesitzer muss für den Service-Zugriff dem Brunner-Mitarbeiter bzw. Handwerkers die Freigabe erteilen. Dieses erfolgt auch mittels einen festen Service-PIN-Code, der im Nutzerkonto angegeben ist.

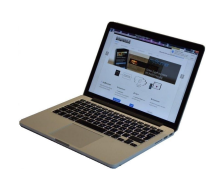

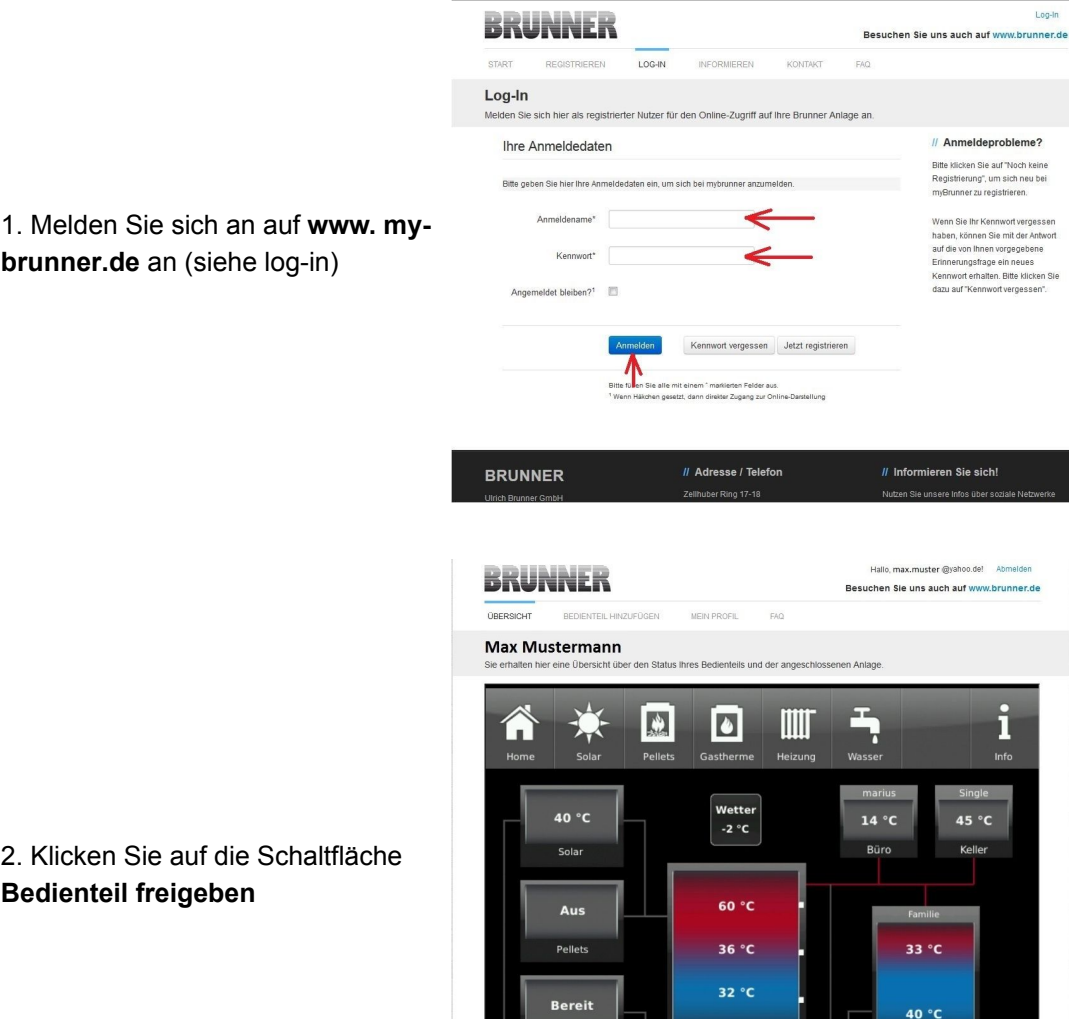

Puffer 1000 l

**Umbenennen** 

WW-Speicher 100

Gastherm

2. Klicken Sie auf die Schaltfläche **Bedienteil freigeben**

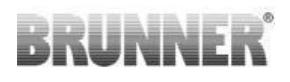

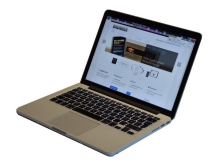

2. Vom Brunner-Service bzw. Handwerker bekommen Sie die Service-PIN. Geben Sie diesen 6stelligen numerischen PIN-Code ein. Sie können auch den Zweck der Freigabe notieren.

Der Service-Mitarbeiter ist 12 Monate für den Service-Mitarbeiter einsehbar und über die Schaltfläche verfügbar.

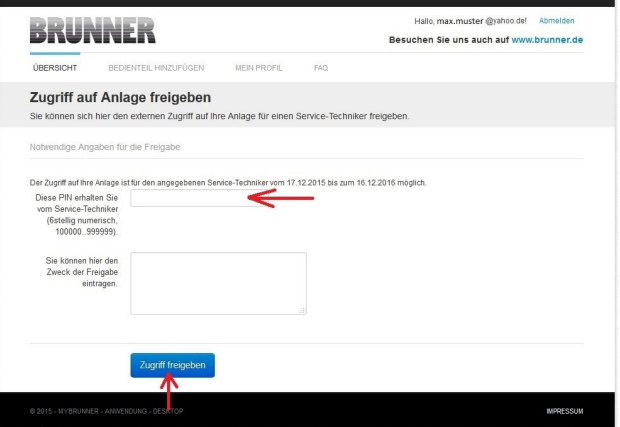

Der Betreiber kann jederzeit die Freigabe entziehen.

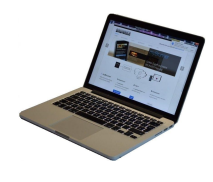

Bei erfolgter Zuschaltung ist die Anzeige:

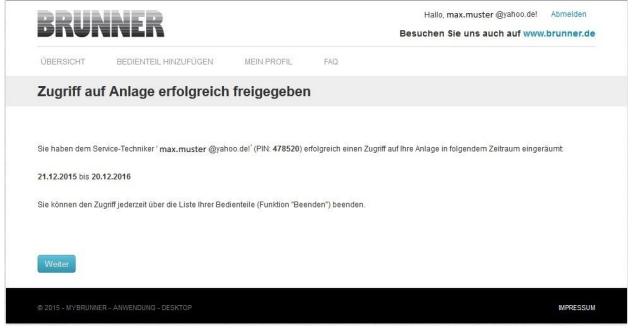

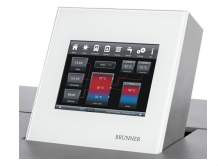

Wenn der Handwerker durch mybrunner Zugriff auf Ihre Anlage zugreift, haben Sie folgende Anzeige auf Ihrem Touchdisplay:

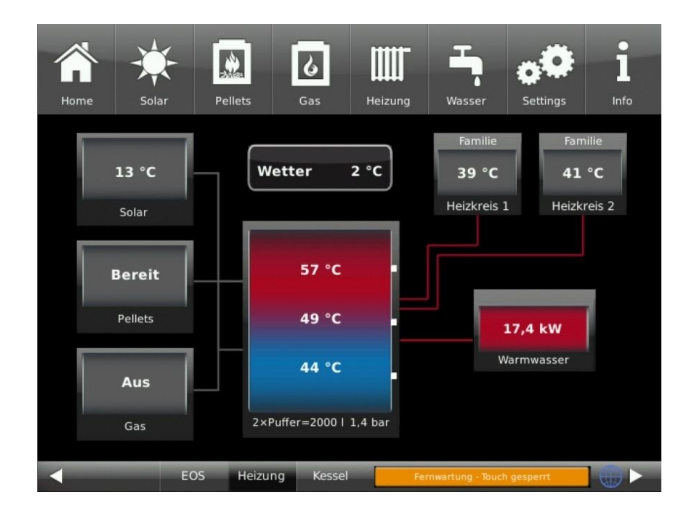